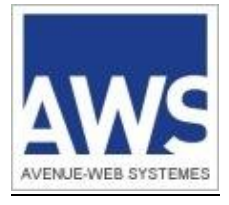

# AWS Entreprises

www.aws-entreprises.com

## Ouverture d'un compte entreprise

## Sommaire

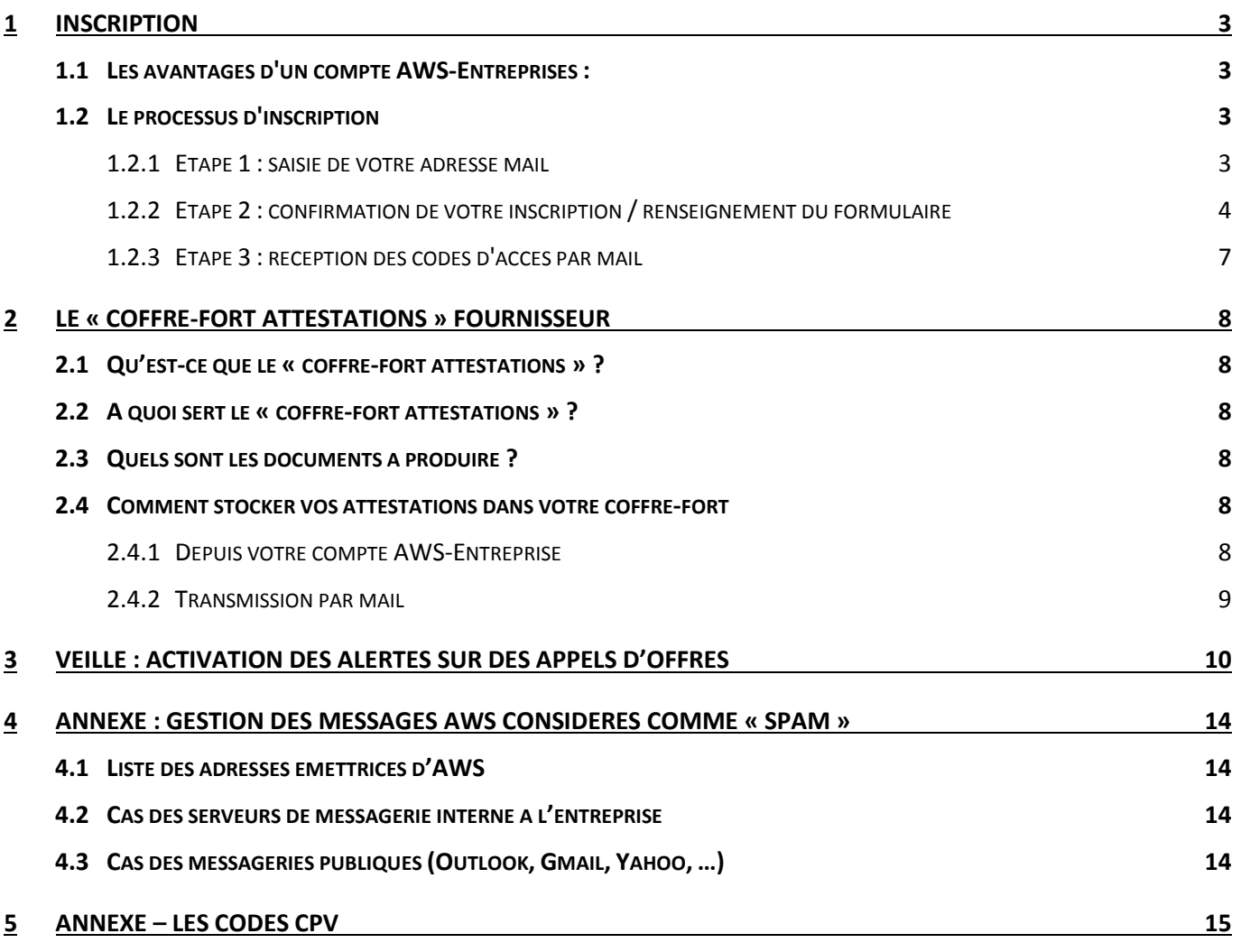

## <span id="page-2-0"></span>**1 INSCRIPTION**

## <span id="page-2-1"></span>**1.1 Les avantages d'un compte AWS-Entreprises :**

L'ouverture d'un compte est gratuit, cela vous permet d'accéder aux services suivants :

- téléchargement des DCE en mode identifié. (cf Voir le document d'aide sur le téléchargement de DCE).
- réponse par voie dématérialisée (cf Voir le document d'aide sur les dépôts dématérialisés).
- réception par mail des avis correspondant à vos critères dès leur publication.
- correspondance sur les avis avec les acheteurs en toute transparence.
- coffre-fort contenant vos attestations.

**Remarque** : vous pouvez créer plusieurs compte AWS pour la même entreprise

## <span id="page-2-2"></span>**1.2 Le processus d'inscription**

Ce dernier se déroule en 3 étapes :

- 1. La saisie de votre adresse mail
- 2. La réception par mail de la demande de confirmation puis saisie du formulaire
- 3. La réception par mail de la validation de l'inscription (code d'accès)

## <span id="page-2-3"></span>**1.2.1 Etape 1 : saisie de votre adresse mail**

La première démarche consiste à saisir votre adresse mail afin de vérifier sa validité.

Saisissez votre mail à l'adresse :<http://www.aws-entreprises.com/inscription>

#### » OUVERTURE ESPACE ENTREPRISE (gratuit) - Etape 1

#### Veille automatique, retrait de dossier, dépôt d'offre, dépôt d'attestations...

Au terme de cette inscription vous disposerez de codes personnels qui vous permettront de retirer des dossiers de consultation (DCE), et de déposer des offres par voie dématérialisée. Vous pourrez également correspondre avec les acheteurs, avec une traçabilité de vos demandes et la réception des réponses, à vos questions, et à celles de tous les candidats intéresses par cette affaire.

1 - Votre identifiant sera votre Email, (Tel que vous le saisirez ci-dessous)

2 - Votre mot de passe sera défini par AWS. (Une fois inscrit vous pourrez demander l'attribution d'un nouveau mot de passe, mais vous ne pourrez pas le définir vous mêmes pour des raisons de sécurité.)

Ces codes seront toujours les mêmes pour tous les acheteurs utilisant la solution AWS-Achat.

#### Entrez votre adresse email

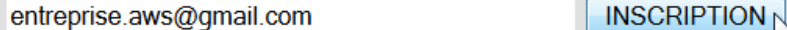

#### **Comment se passe l'inscription ??**

1 - Saisissez votre email dans le champ ci-dessus.

2 - Notre système vous enverra une demande de confirmation, ce qui permettra de vérifier que votre email est correct. Il vous faudra cliquer sur le lien proposé au sein de ce courriel pour valider votre inscription.

3 - Si vous ne recevez pas ce mail de confirmation dans les 15 mn, vérifiez votre anti-spam et autorisez l'adresse courrier@aws-france.com

4 - Si malgré tout vous ne recevez pas cette confirmation, contactez nous à l'adresse supportentreprises@aws-france.com

Une fois que vous avez saisi votre adresse mail, la page web suivante vous confirme l'envoi d'un courriel :

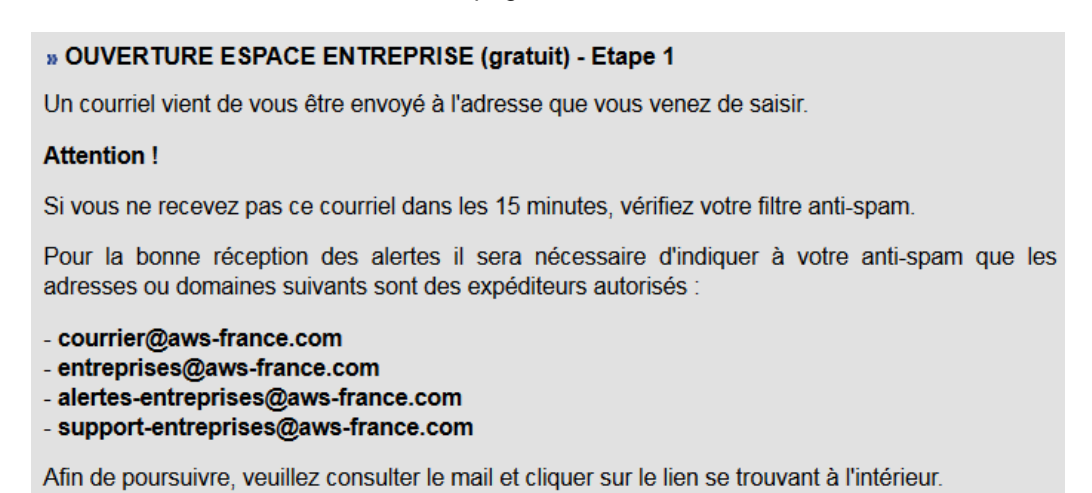

## <span id="page-3-0"></span>**1.2.2 Etape 2 : confirmation de votre inscription / renseignement du formulaire**

Allez dans la boite de réception de votre logiciel de messagerie pour lire le courriel de confirmation d'inscription :

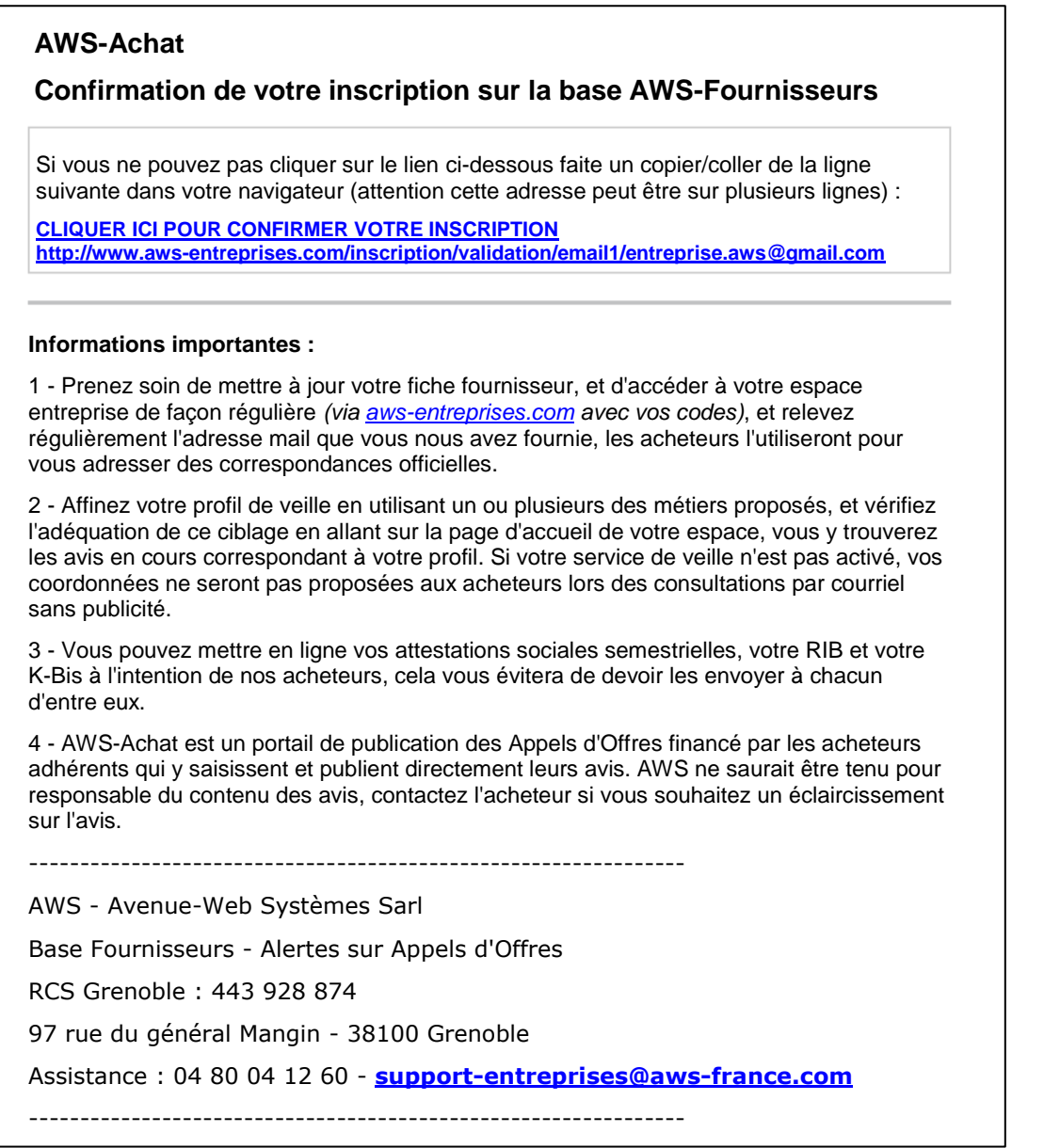

Si le courriel de votre confirmation d'inscription n'apparait dans votre boite de réception, vérifiez qu'il n'a pas été considéré comme un courriel indésirable (SPAM).

## **Exemple de récupération d'un courriel spammé dans la messagerie Gmail :**

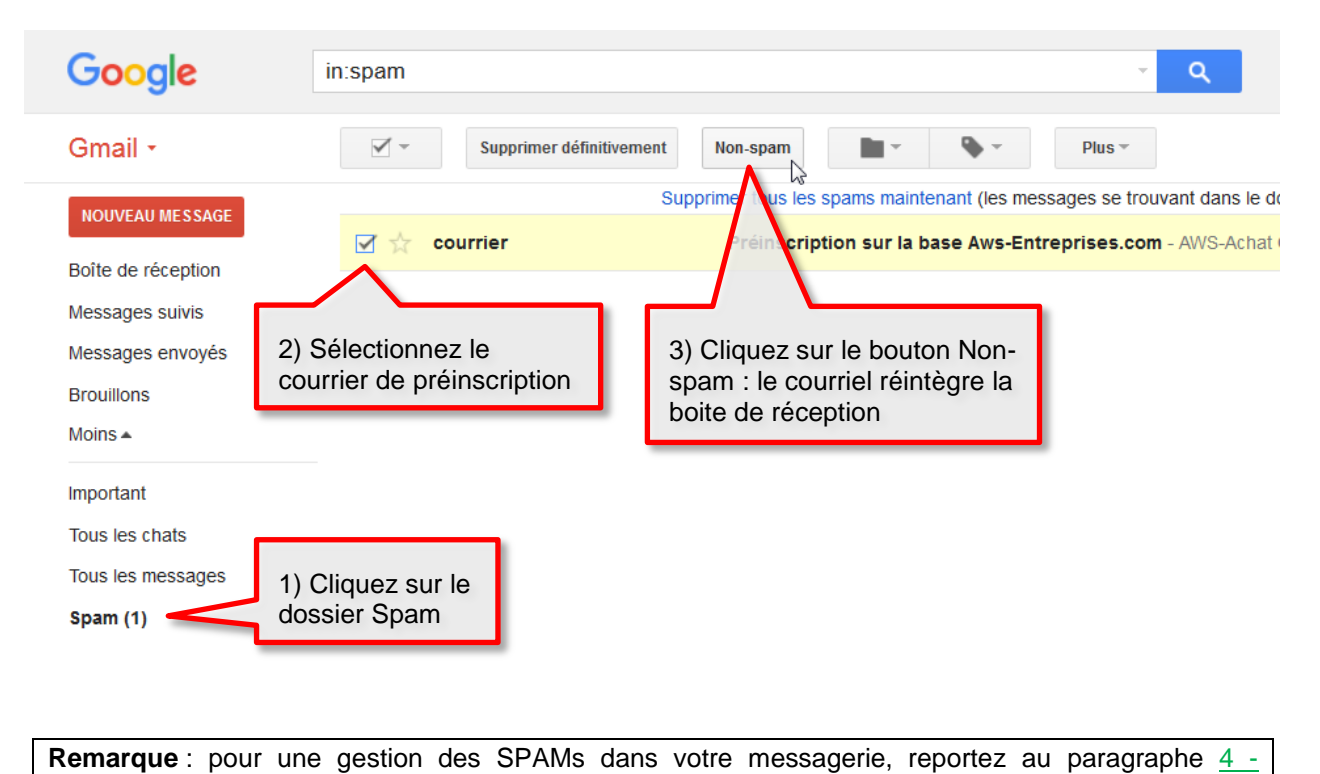

**Dans le mail de confirmation d'inscription,** cliquez sur le *lien* de **confirmation :**

annexe [: Gestion des messages aws considérés comme «](#page-13-0) spam »

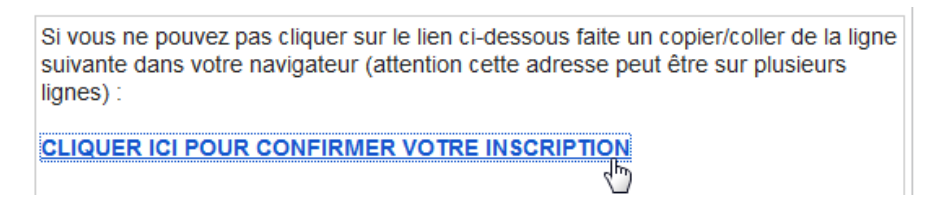

#### **Le formulaire d'inscription s'ouvre :**

Dans un premier temps, nous allons nous enregistrer comme une entreprise souhaitant retirer des DCE seulement.

Nous paramétrerons nos alertes à la fin de notre inscription. Pour ce faire, nous nous reporterons au paragraphe [3](#page-9-0) - Veille : Activation [des alertes sur des](#page-9-0) appels d'offres.

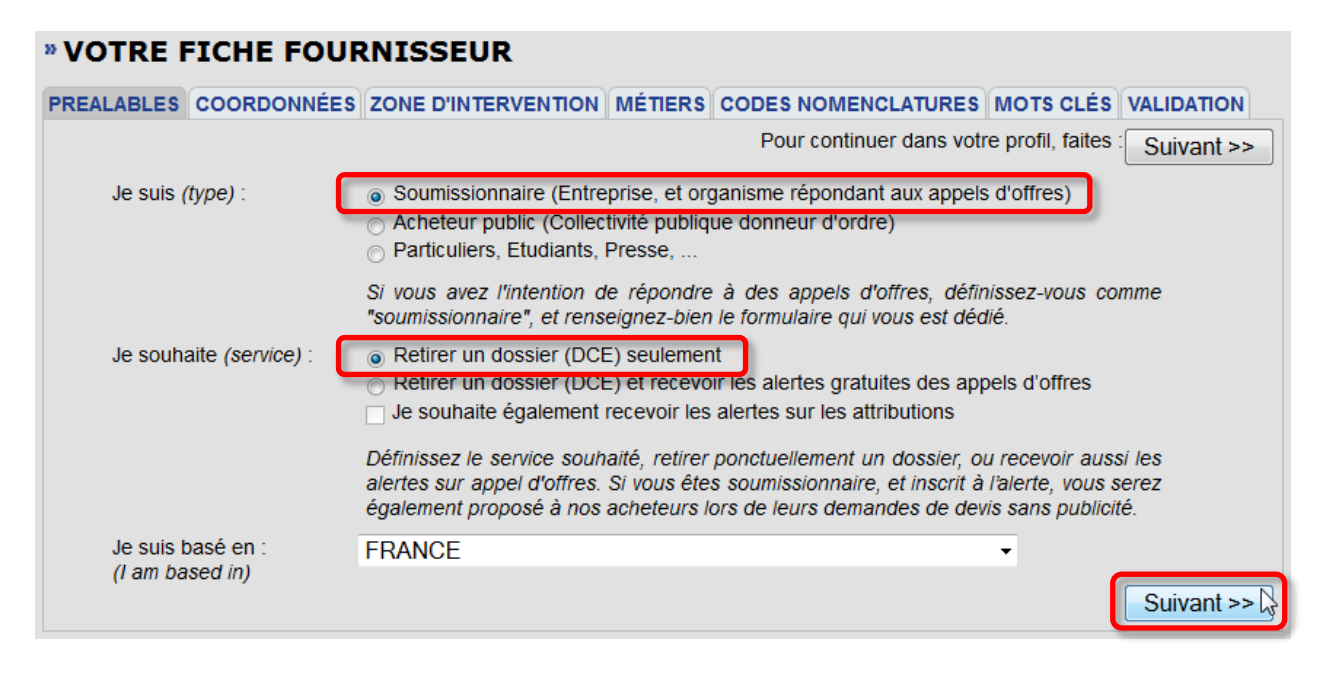

Après avoir renseigné *l'onglet* **PREALABLES** comme indiqué sur l'écran précédent et cliqué sur le *bouton* **[Suivant >>]**, vous basculez sur *l'onglet* **COORDONNEES**.

Renseignez les **informations** de votre entreprise puis cliquez sur le *bouton* **[Suivant >>]** :

## **Remarques :**

- Les champs en rouge sont **obligatoires**.
- Pour la saisie du **N° de téléphone**, vous pouvez saisir des chiffres avec ou sans séparateurs (point, espace,…)
- Pour la saisie du **N° de SIRET** : saisissez uniquement des chiffres, pas d'espaces.

## **» VOTRE FICHE FOURNISSEUR**

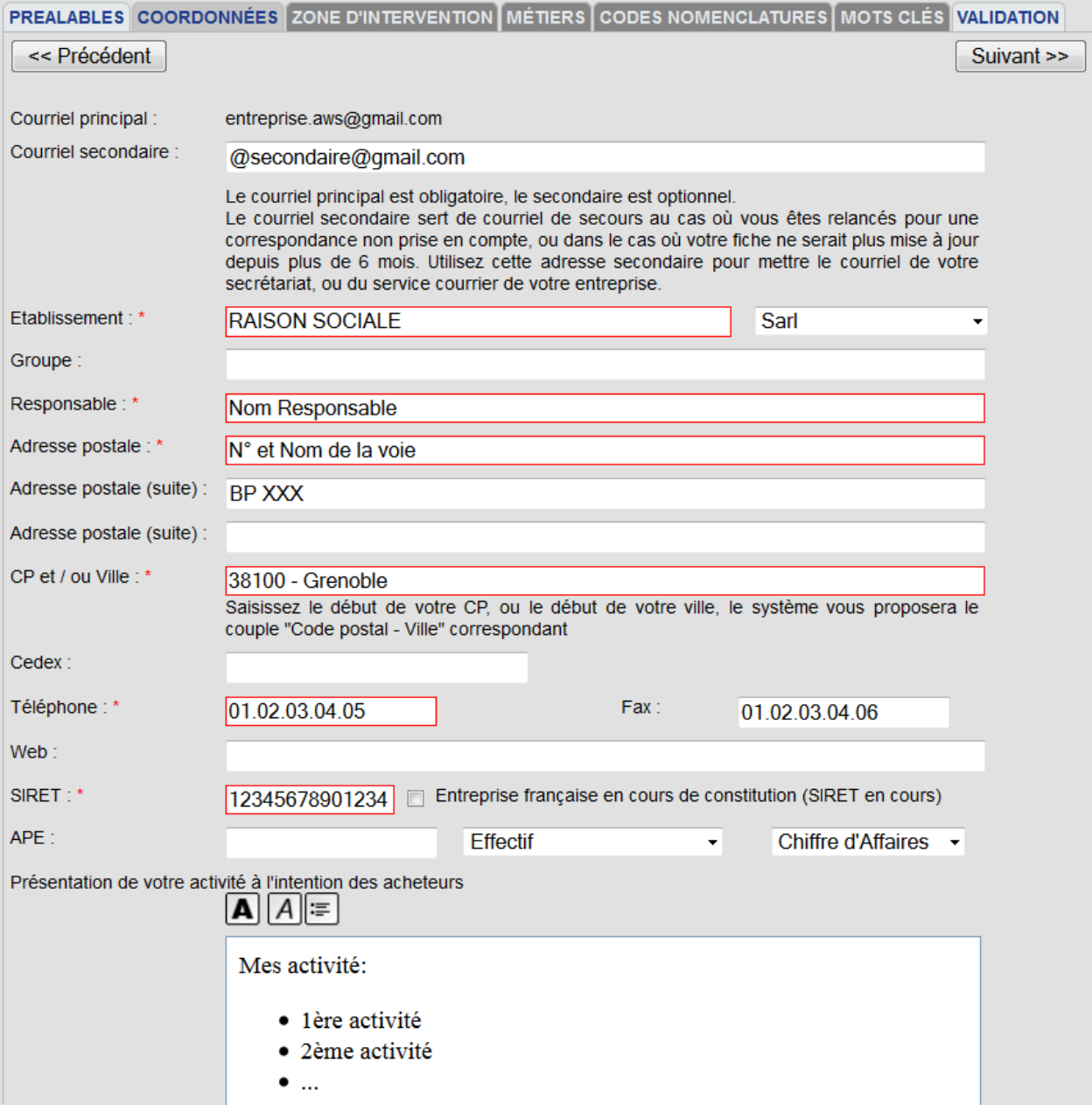

La page web suivante vous invite à confirmer votre inscription :

## **» VOTRE FICHE FOURNISSEUR**

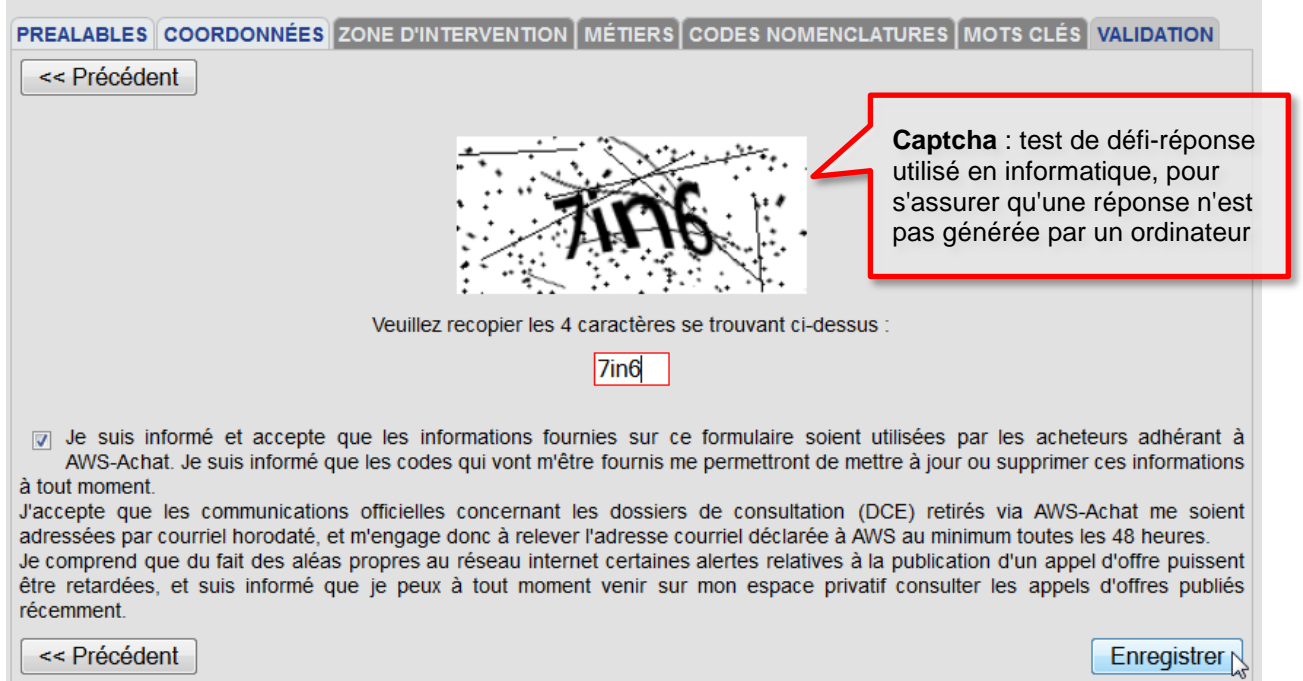

- Recopiez le **captcha** dans le *champs encadré rouge*.
- Cochez *l'option* **« Je suis informé et j'accepte … »**
- Cliquez sur le *bouton* **[Enregistrer]**

La page web suivante vous confirme votre inscription …

## **» INSCRIPTION COMPTE ENTREPRISE**

Vous recevrez dans quelques minutes un courriel avec votre mot de passe.

Votre identifiant sera votre adresse courriel.

**AWS-Achat**

Si votre courriel venait à changer, allez sur votre espace dans la zone PROFIL, et mettez votre adresse à jour, qui deviendra dès lors votre nouvel identifiant.

Si vous ne recevez pas de courriel dans les 30 mn vérifiez votre anti-spam !

… et vous invite à consulter votre messagerie pour récupérer votre identifiant (qui sera votre adresse mail) ainsi que votre mot de passe :

## <span id="page-6-0"></span>**1.2.3 Etape 3 : réception des codes d'accès par mail**

**INSCRIPTION CONFIRMEE ET OPERATIONNELLE !**

**Conservez une copie de ce courriel, et mettez ces codes en sécurité.**

Lors de toute utilisation, nous vous conseillons de faire un 'copier-coller' des codes pour éviter les erreurs de saisie, en particulier du mot de passe, pour lequel les majuscules / minuscules comptent.

**- Identifiant :** [entreprise.aws@gmail.com](mailto:entreprise.aws@gmail.com)

Si le courriel de v**otret che passe** d'insactipidan n'apparait dans votre boite de réception, vérifiez qu'il n'a pas été considéré comme un courriel indésirable (SPAM).

## <span id="page-7-1"></span><span id="page-7-0"></span>**2.1 Qu'est-ce que le « coffre-fort attestations » ?**

En vertu du décret 2014/1097 (Dites-le nous une fois), vous avez la possibilité de télécharger gratuitement vos attestations fiscales et sociales dans un **coffre-fort attestations** de votre compte AWS-Fournisseur.

## <span id="page-7-2"></span>**2.2 A quoi sert le « coffre-fort attestations » ?**

- Tous les acheteurs auprès desquels vous êtes candidats pourront immédiatement y accéder, vous évitant ainsi toute perte de temps et tout risque de non-conformité, voire de perte du marché au moment de l'attribution.
- Avec vos attestations en ligne, votre commande vous parviendra 10 jours plus tôt ! Vous signalerez simplement aux acheteurs AWS que vos attestations sont accessibles gratuitement sur leur espace.

## <span id="page-7-3"></span>**2.3 Quels sont les documents à produire ?**

- Pièces prévues aux articles D. 8222-5 ou D. 8222-7 et D. 8222-8 du code du travail.
- Attestations et certificats délivrés par les administrations et organismes compétents prouvant que le candidat a satisfait à ses obligations fiscales et sociales, ou documents équivalents en cas de candidat étranger. (Nota : ces attestations sont réputées fournies si le candidat produit un formulaire NOTI 2 (ex DC 7) ou documents équivalents en cas de candidat étranger - Etat annuel des certificats reçus, disponible à l'adresse suivante : http://www.economie.gouv.fr/daj/formulaires-notification)

## **Liste des attestations :**

- Kbis 2015
- Attestation Assurance Responsabilité Civile (de l'année en cours)
- Attestation Assurance Décennale Bâtiment et / ou Génie Civil (de l'année en cours), si vous êtes dans le BTP
- Attestation fiscale annuelle (de l'année en cours), le NOTI 2
- Attestation sociale semestrielle (URSSAF ou autre)
- Votre RIB
- Liste nominative des salariés étrangers soumis à autorisation de travail (de l'année en cours)
- Déclaration sur l'honneur

## <span id="page-7-4"></span>**2.4 Comment stocker vos attestations dans votre coffre-fort**

## <span id="page-7-5"></span>**2.4.1 Depuis votre compte AWS-Entreprise**

- Rendez-vous sur le site d'AWS-Entreprise : [www.aws-entreprises.com](http://www.aws-entreprises.com/)
- Connectez-vous avec votre identifiant et votre mot de passe
- Depuis la page d'accueil, cliquez sur le *bouton* **[Je veux mettre à jour les attestations]**

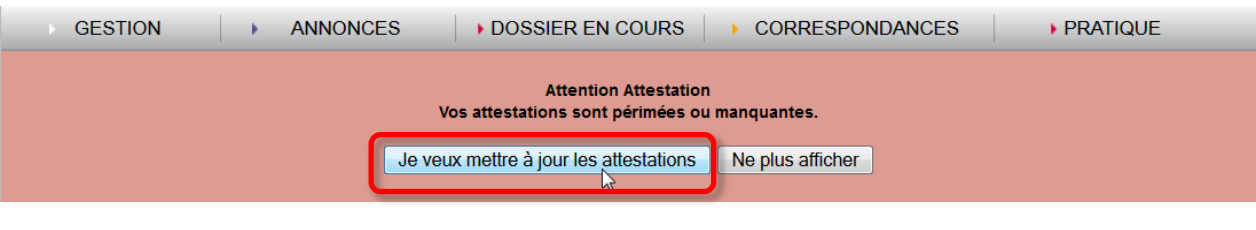

## Ou bien, cliquez sur le *menu* **GESTION > Votre profil** :

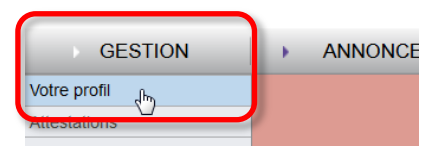

- Cliquez sur les *boutons* **[Parcourir…]** en regard de chaque attestation à télécharger,
- Renseignez les **dates d'émissions** et votre **RIB**,
- Validez votre coffre-fort en cliquant sur le *bouton* **[Enregistrer]** :

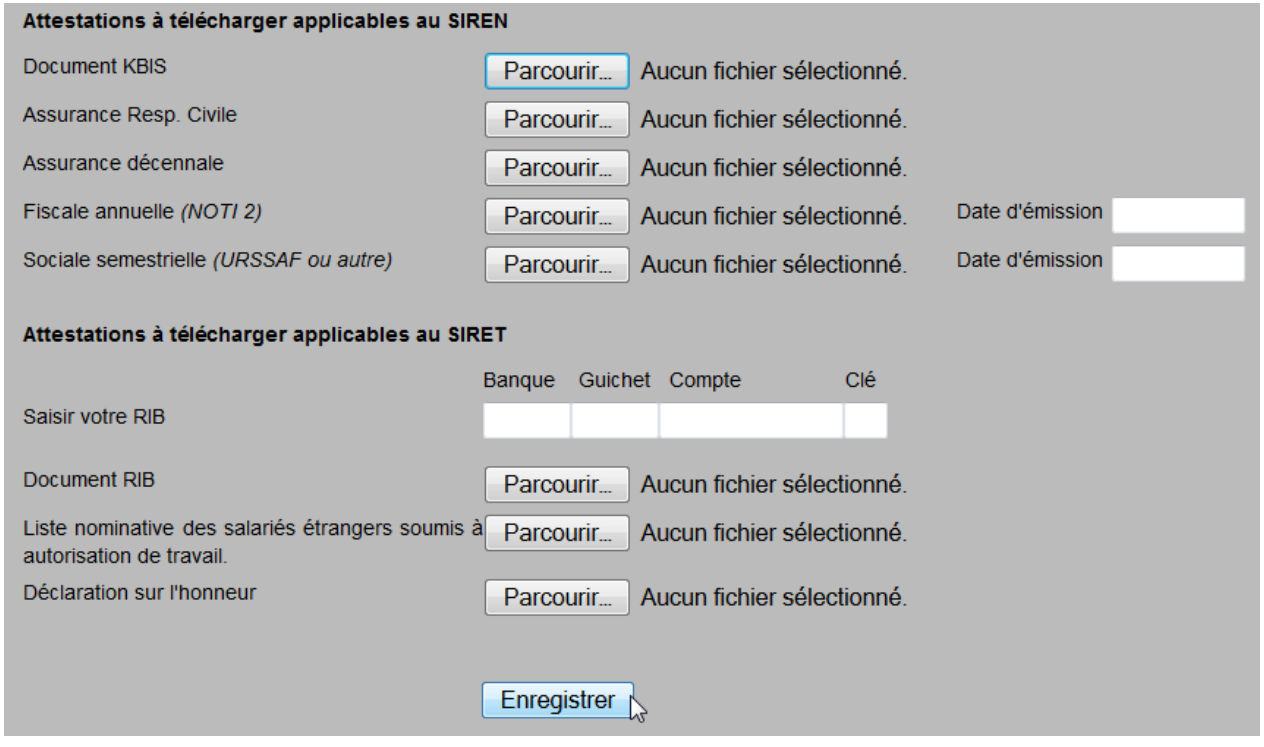

Après le téléchargement, vos attestations seront raccordées à l'ensemble des comptes de même SIREN, et un courriel sera adressé aux correspondants de ces fiches pour le leur signaler, avec la possibilité pour eux de corriger ces attestations le cas échéant.

## <span id="page-8-0"></span>**2.4.2 Transmission par mail**

Si vous rencontrez des difficultés pour télécharger vos attestations dans votre « coffre-fort », vous pouvez les transmettre par mai à l'adresse **attestations@aws-France.com**.

## <span id="page-9-0"></span>**3 VEILLE : ACTIVATION DES ALERTES SUR DES APPELS D'OFFRES**

- Si vous n'êtes pas / plus connecté :
	- o rendez-vous sur le site d'AWS-Entreprise : [www.aws-entreprises.com](http://www.aws-entreprises.com/)
	- o Connectez-vous avec votre **identifiant** et votre **mot de passe**
- Cliquez sur le *menu* **GESTION > Votre profil**
- Depuis *l'onglet* **PREALABLES**, cliquez sur le *bouton* **[REINITIALISER]** :

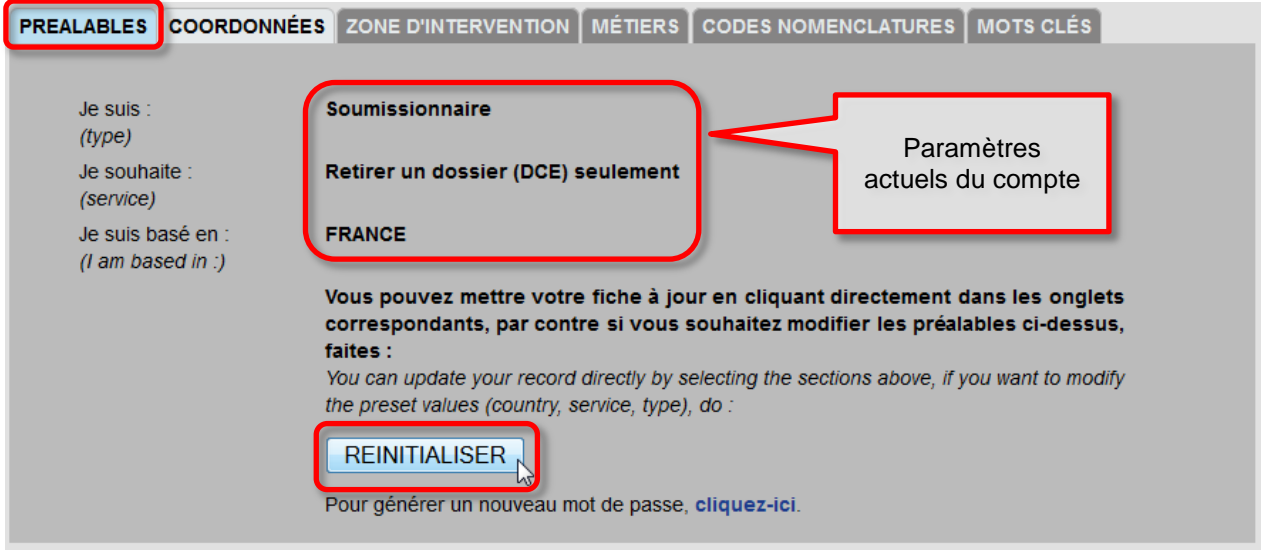

- La page suivante s'affiche :
	- o Sélectionnez *l'option* **Retirer un dossier (DCE) et recevoir les alertes gratuites des appels d'offre**,
	- o Cochez éventuellement *l'option* **Je souhaite également recevoir les alertes sur les attributions**,
	- o Cliquez sur le *bouton* **[Suivant >>]**

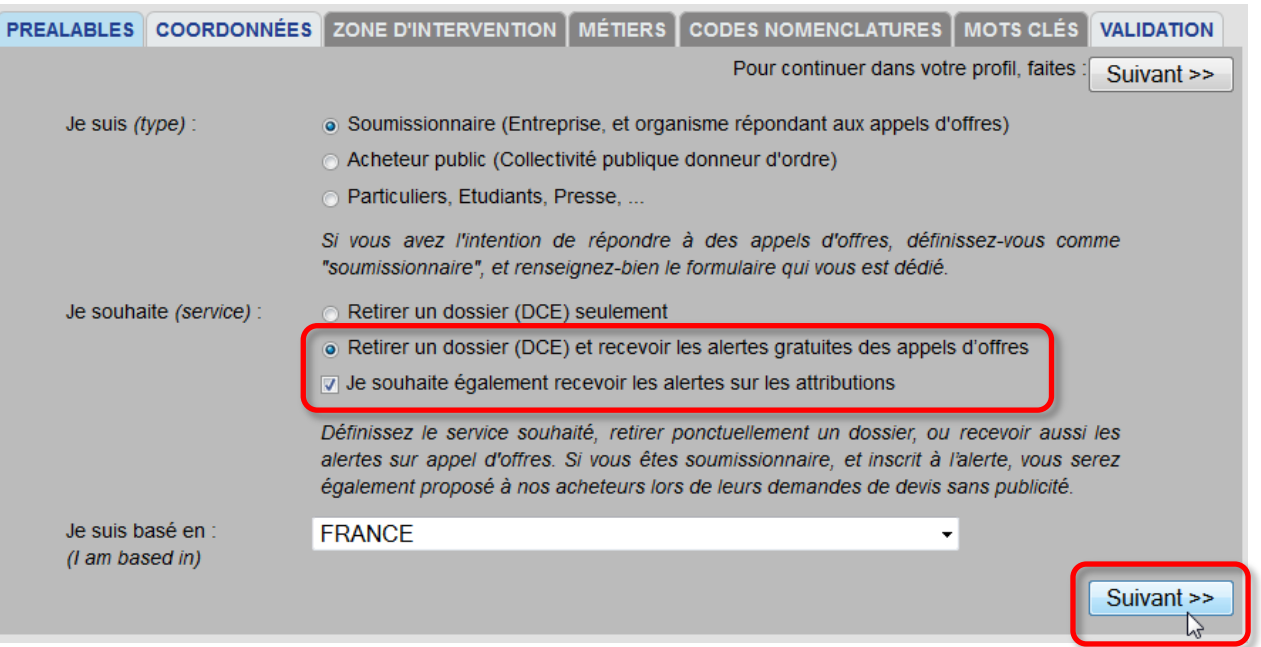

 *L'onglet* **COORDONNEES** s'affiche, corrigez éventuellement les informations qui s'y trouvent puis cliquez sur le *bouton* **[Suivant >>]** :

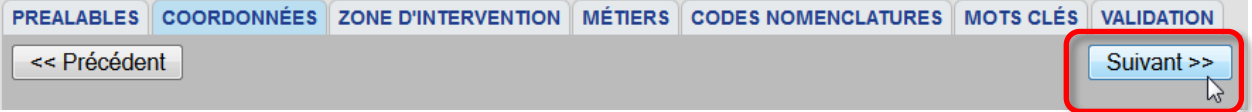

- 
- *L'onglet* **ZONE D'INTERVENTION** s'affiche, sélectionnez votre **zone d'achalandise** puis cliquez sur le *bouton* **[Suivant >>]** :

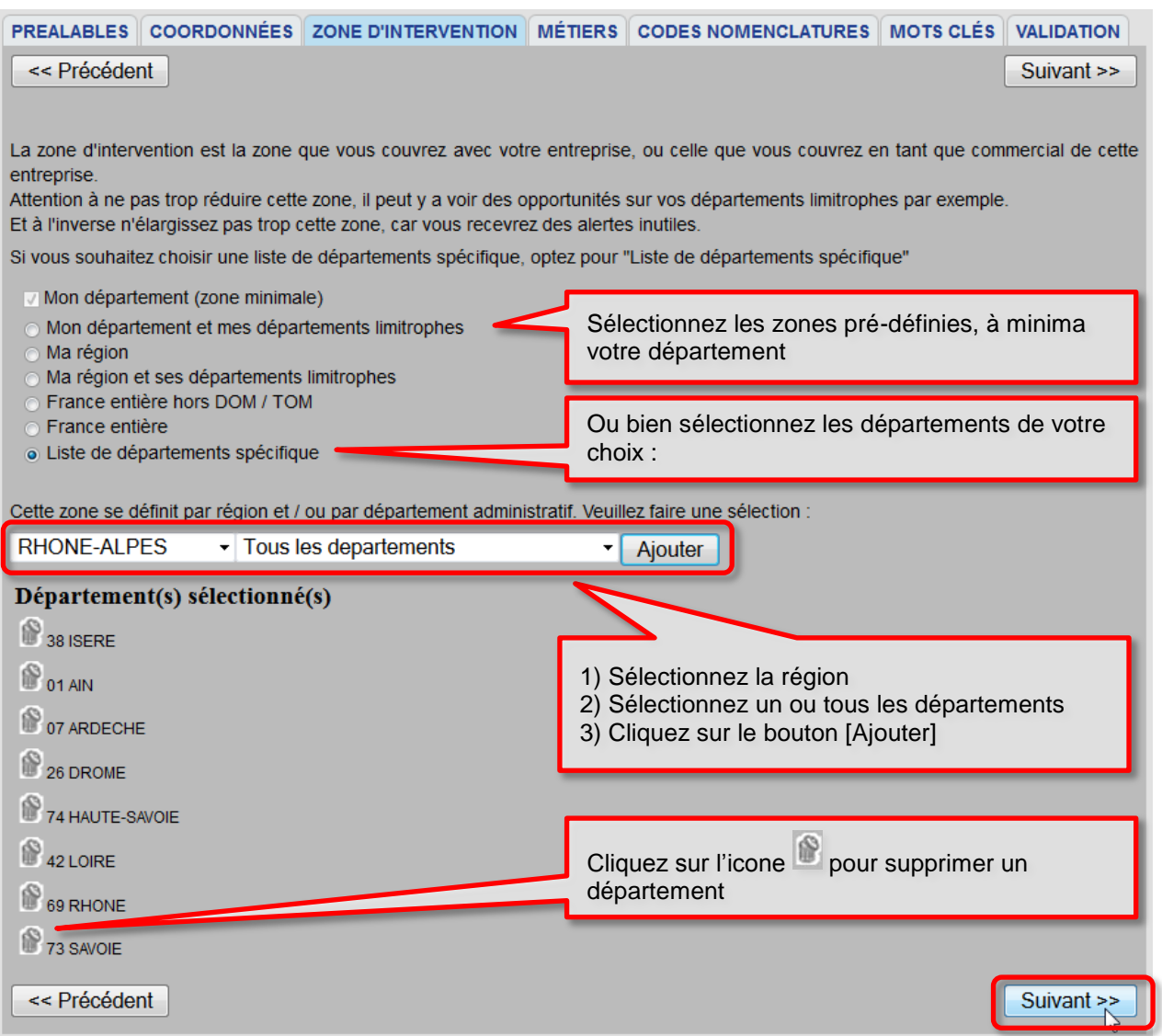

 La page suivante affiche *l'onglet* **METIERS** : cochez de **1 à 5 métiers** maximum puis cliquez sur le *bouton* **[Suivant >>]**

Remarque : si vous ne trouvez pas votre activité, cliquez directement sur le *bouton* **[Suivant >>]** sans cocher de métier.

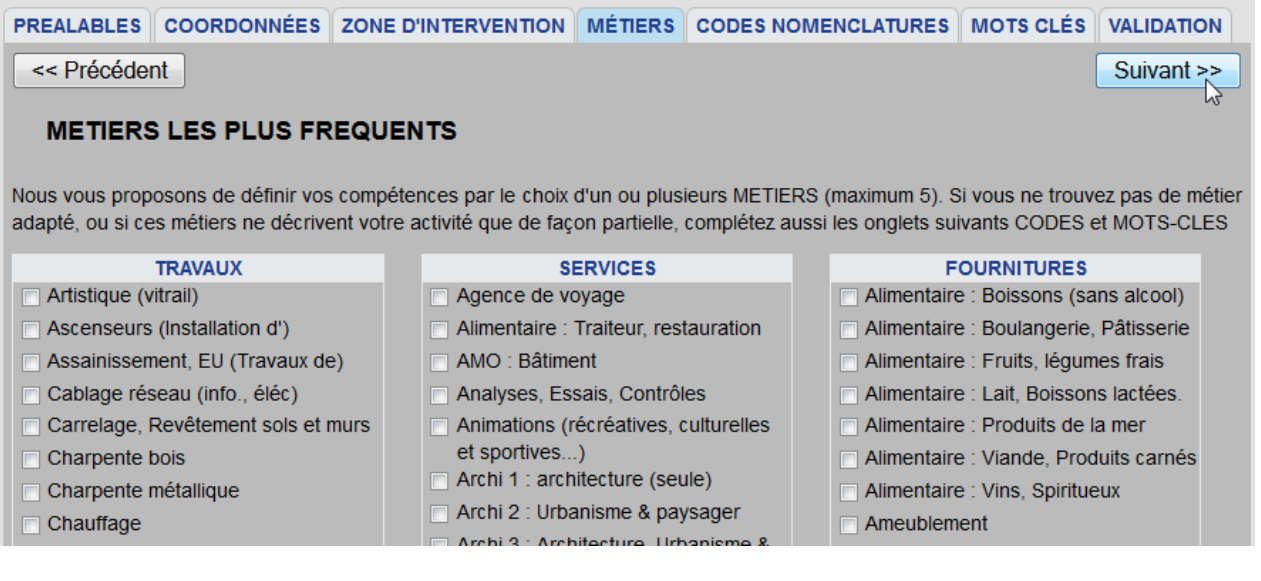

La page suivante affiche *l'onglet* **CODES NOMENCLATURES** :

Remarque :

- o vous trouverez des informations concernant les CODES NOMENCLATURES (CPV) dans le chapitre [5](#page-14-0) Annexe – [Les codes CPV.](#page-14-0)
- o Vous devez définir un code CPV à minima.

**OBIEIO ATIONI MANUIELLE** 

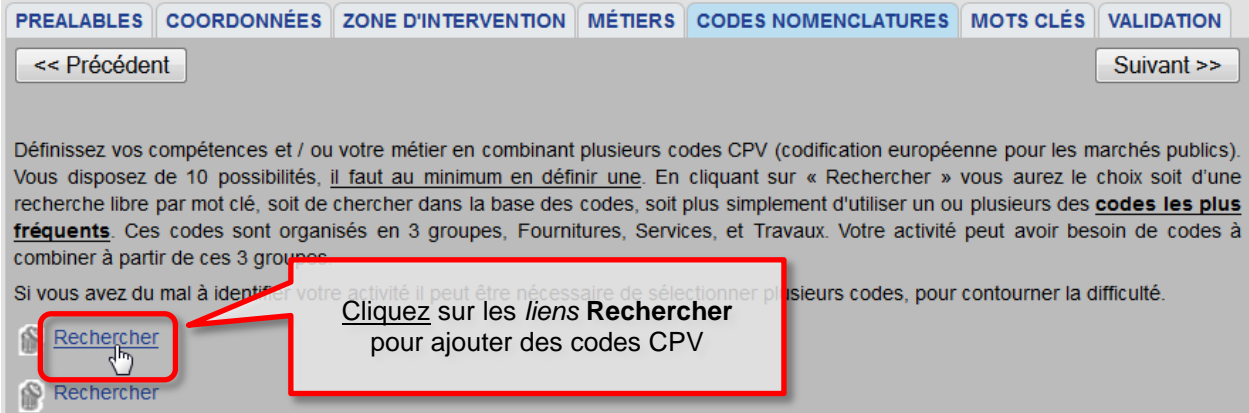

o Une seconde fenêtre de votre navigateur s'ouvre pour sélectionner un code CPV : vous pouvez alors rechercher votre code CPV selon 3 méthodes

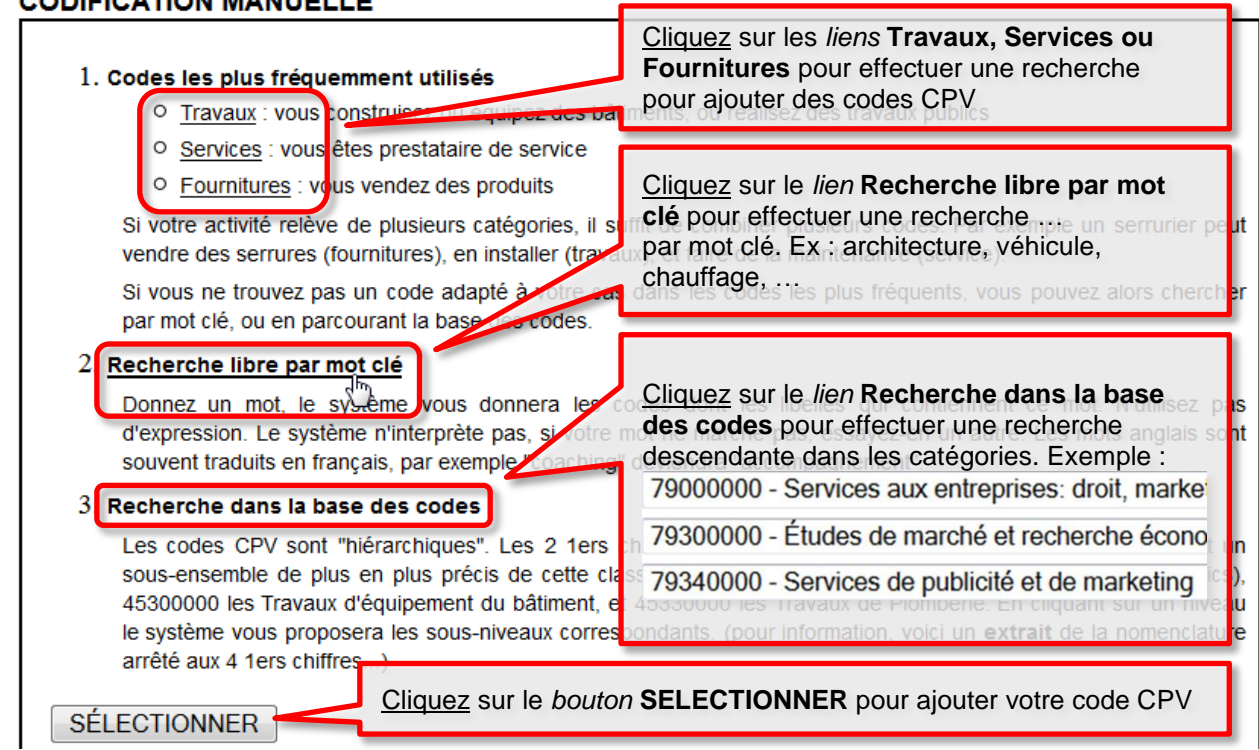

 $\circ$  Le 2<sup>ème</sup> fenêtre Web se ferme et votre sélection apparaît dans l'onglet CODES NOMENCLATURES :

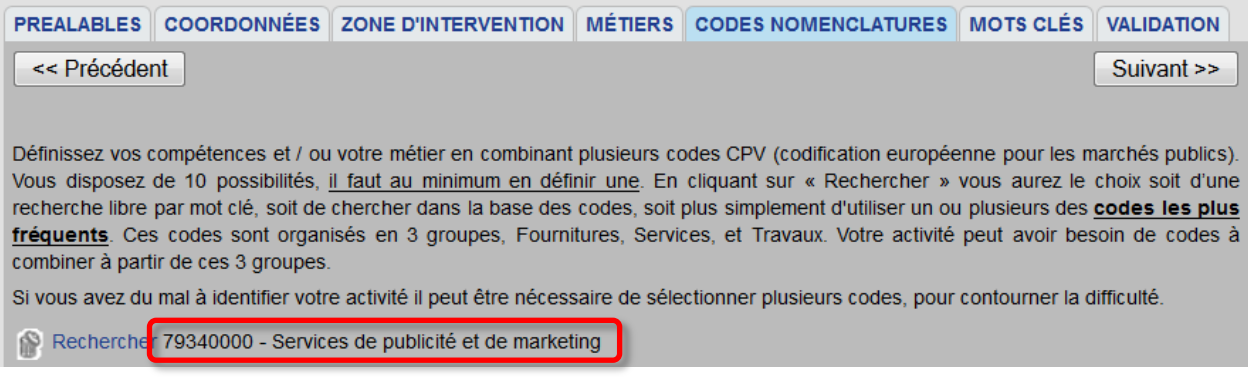

o Répétez *l'opération* **précédente** autant de fois que nécessaire pour ajouter tous les codes CPV correspondant à votre activité, puis cliquez sur le *bouton* **[Suivant >>]**

Exemple de codes CPVs pour une agence de communication :

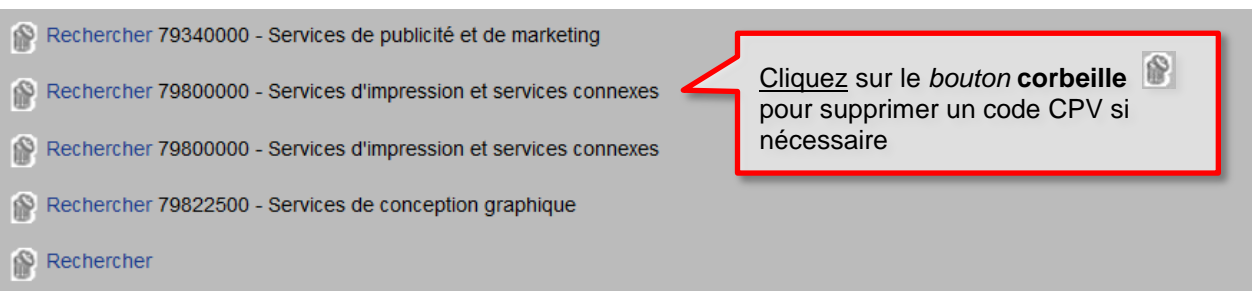

 La page suivante affiche *l'onglet* **MOTS CLES** ; ajouter tous les mots clés (6 maximum) correspondant à votre activité, puis cliquez sur le *bouton* **[Suivant >>]** :

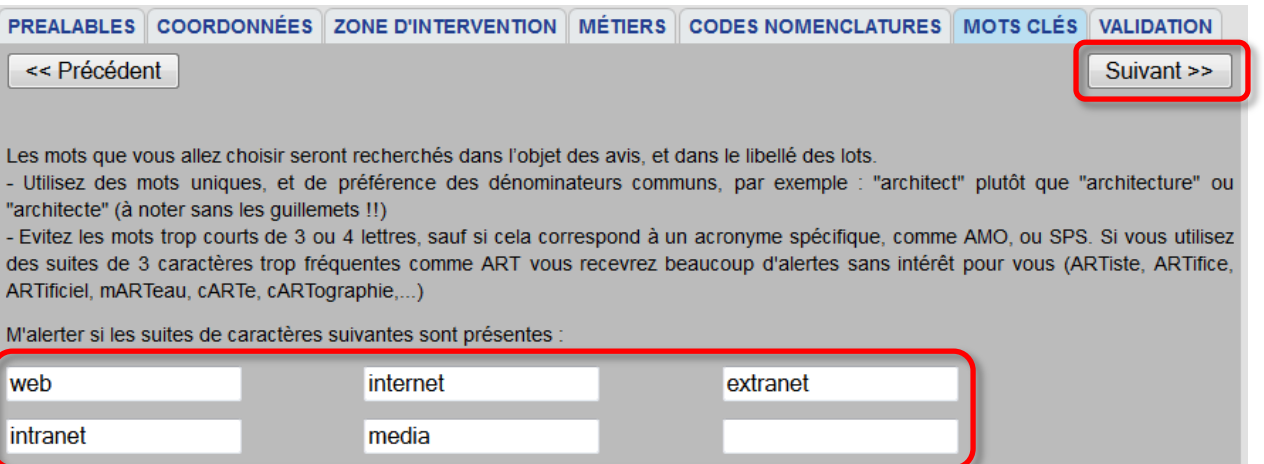

La page web affiche *l'onglet* **VALIDATION** pour confirmer la REINITIALISATION de votre compte :

## **» VOTRE FICHE FOURNISSEUR**

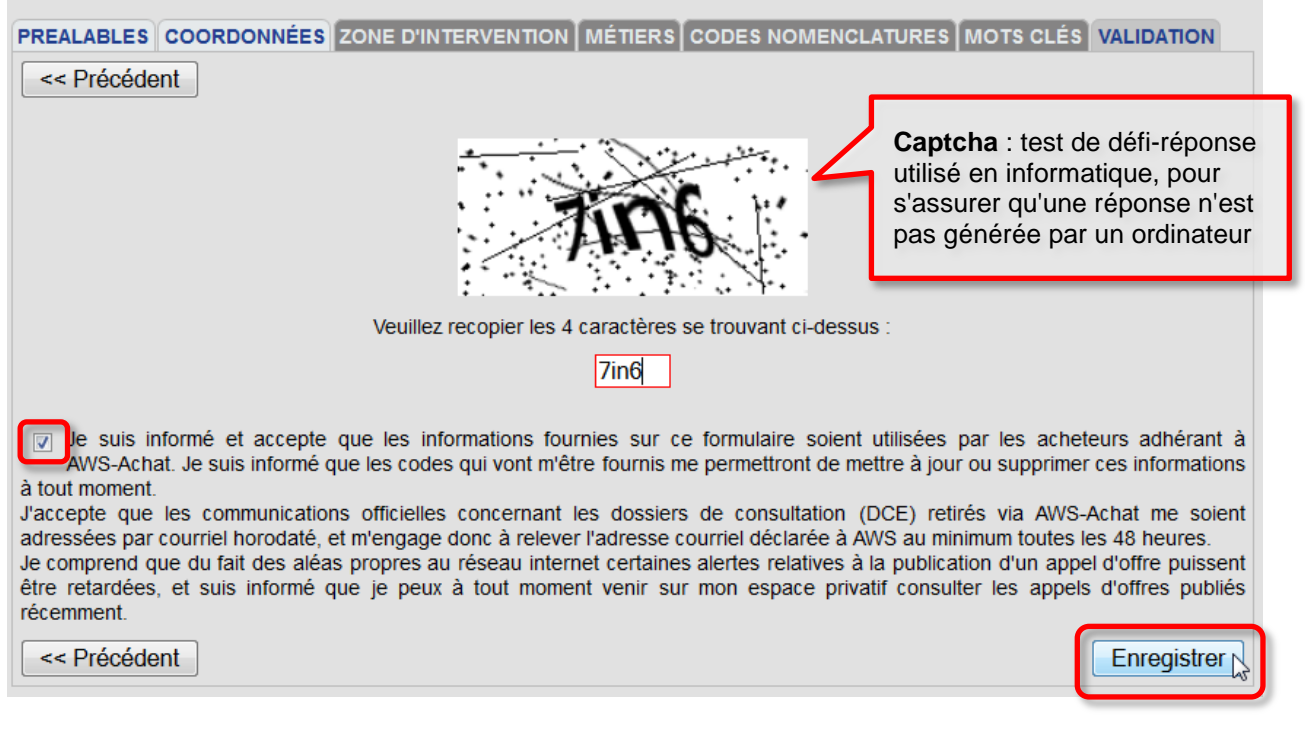

- o Recopiez le **captcha** dans le *champs encadré rouge*.
- o Cochez *l'option* **« Je suis informé et j'accepte … »**
- o Cliquez sur le *bouton* **[Enregistrer]**

## <span id="page-13-0"></span>**4 ANNEXE : GESTION DES MESSAGES AWS CONSIDERES COMME « SPAM »**

Si vous trouvez des messages AWS classés à tort comme spam, vous pouvez essayer les différentes solutions qui suivent, selon votre serveur de messagerie.

## <span id="page-13-1"></span>**4.1 Liste des adresses émettrices d'AWS**

- [courrier@aws-france.com](mailto:courrier@aws-france.com)
- [entreprises@aws-france.com](mailto:entreprises@aws-france.com)
- [alertes-entreprises@aws-france.com](mailto:alertes-entreprises@aws-france.com)
- [support-entreprises@aws-france.com](mailto:support-entreprises@aws-france.com)

## <span id="page-13-2"></span>**4.2 Cas des serveurs de messagerie interne à l'entreprise**

Voici quelques éléments concernant les envois de courriels générés par AWS-Achat afin de paramétrer votre système de sécurité informatique.

Vous trouverez ci-dessous la liste des serveurs de messagerie que nous utilisons pour nos envois :

- **servmailmpi.aws-achat.info**
- **servmailsecours.aws-achat.info**

## <span id="page-13-3"></span>**4.3 Cas des messageries publiques (Outlook, Gmail, Yahoo, …)**

Vous pouvez essayer de résoudre vos problèmes de SPAM en :

- **ajoutant les adresses e-mail émettrices d'AWS** listées ci-dessus à votre **liste de contacts**, ou / et en
- **créant un filtre** de sorte que les messages ne soient jamais envoyés dans le dossier Spam :
	- o Créez un dossier AWS-Entreprise,
	- o Créez un filtre de sorte que tous les mails émis par les adresses listées ci-dessus soient redirigés vers votre dossier AWS-Entreprise.

## <span id="page-14-0"></span>**5 ANNEXE – LES CODES CPV**

Les codes CPV (Common Procurement Vocabulary) constituent une nomenclature commune pour les marchés publics de l'Union Européenne. Chaque appel d'offre est définit par au moins un code CPV.

Les codes vont jusqu'à neuf chiffres avec un libellé correspondant :

- les deux premiers chiffres du code une division (Ex : 34 Equipement de transport et produits auxiliaires pour le transport),
- les trois premiers chiffres du code un groupe (Ex : 341 Véhicules à moteur),
- les quatre premiers chiffres du code constituent une classe (Ex : 3411 Voitures particulières),
- les cinq premiers chiffres du code constituent une catégorie (34111 Breaks et Berlines).

Plus il y a de chiffres différents de "0" à gauche du code CPV, plus les alertes seront restrictives, et moins vous aurez d'alertes.

## **Exemple pour un concessionnaire automobile:**

Concernant les fournitures, voici quelques exemples : :

Pour **341**00000 - **Véhicules à moteur** : vous obtiendrez des alertes pour tout ce qui correspond à des véhicules à moteur.

Vous pouvez affiner vos alertes, Ex : **3411**0000 - **Voitures particulières**

- Concernant les services, voici quelques exemples :
	- o 50112000 Services de réparation et d'entretien de voitures
	- o 50118100 Services de dépannage de voitures
	- o 50112300 Services de lavage de voitures et services similaires